# SbZ

# Πίνακας περιεχομένων

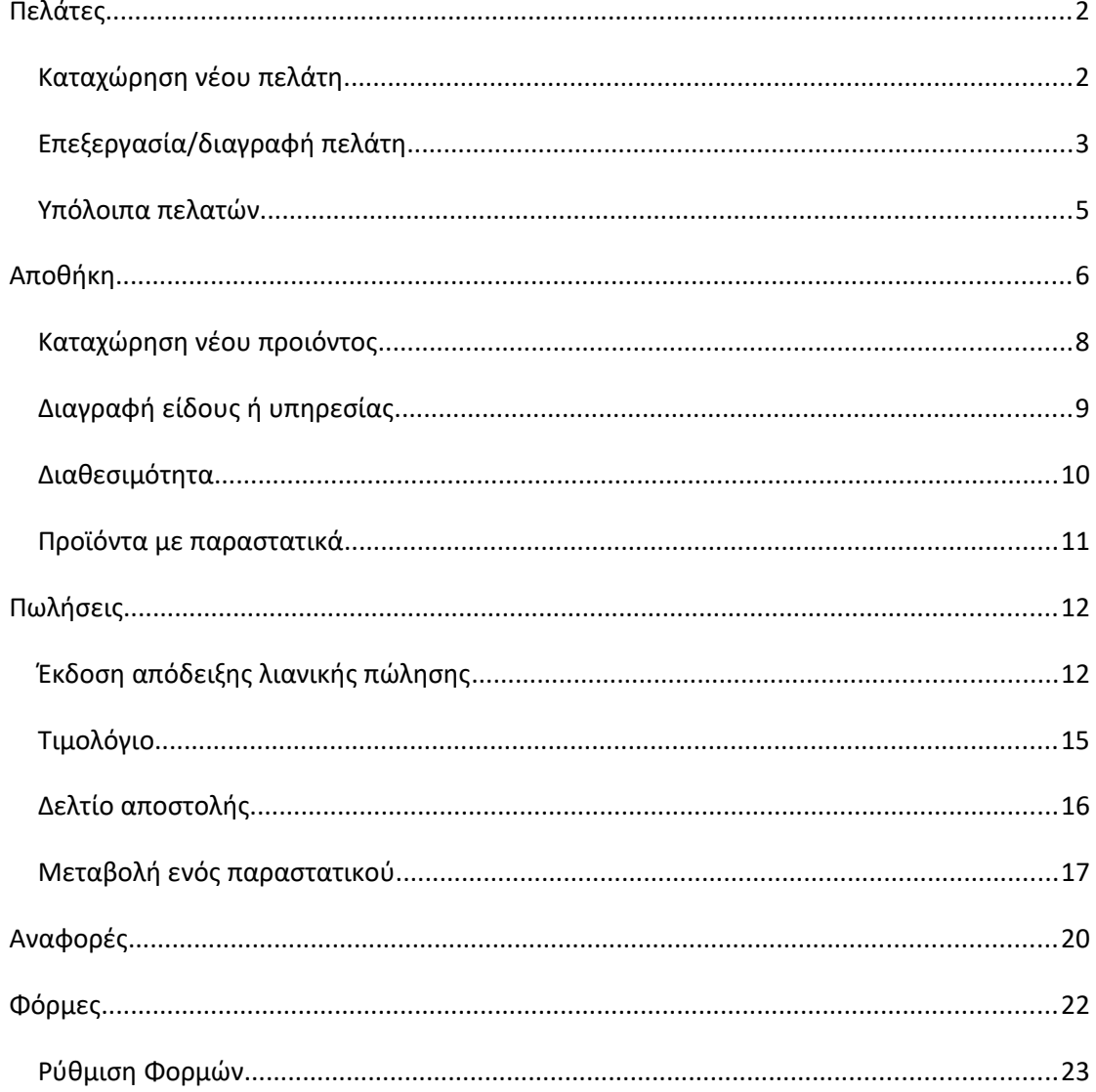

#### **Πελάτες**

#### *Καταχώρηση νέου πελάτη*

Για αρχή ανοίγουμε την καρτέλα των πελατών /προμηθευτών κάνοντας κλικ στο εικονίδιο

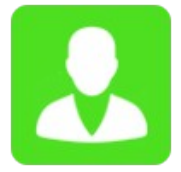

Έπειτα θα ανοίξει η καρτέλα των πελατών /προμηθευτών και πατώντας το κουμπί *προσθήκη* θα μπορέσετε να καταχωρήσετε έναν πελάτη /προμηθευτή

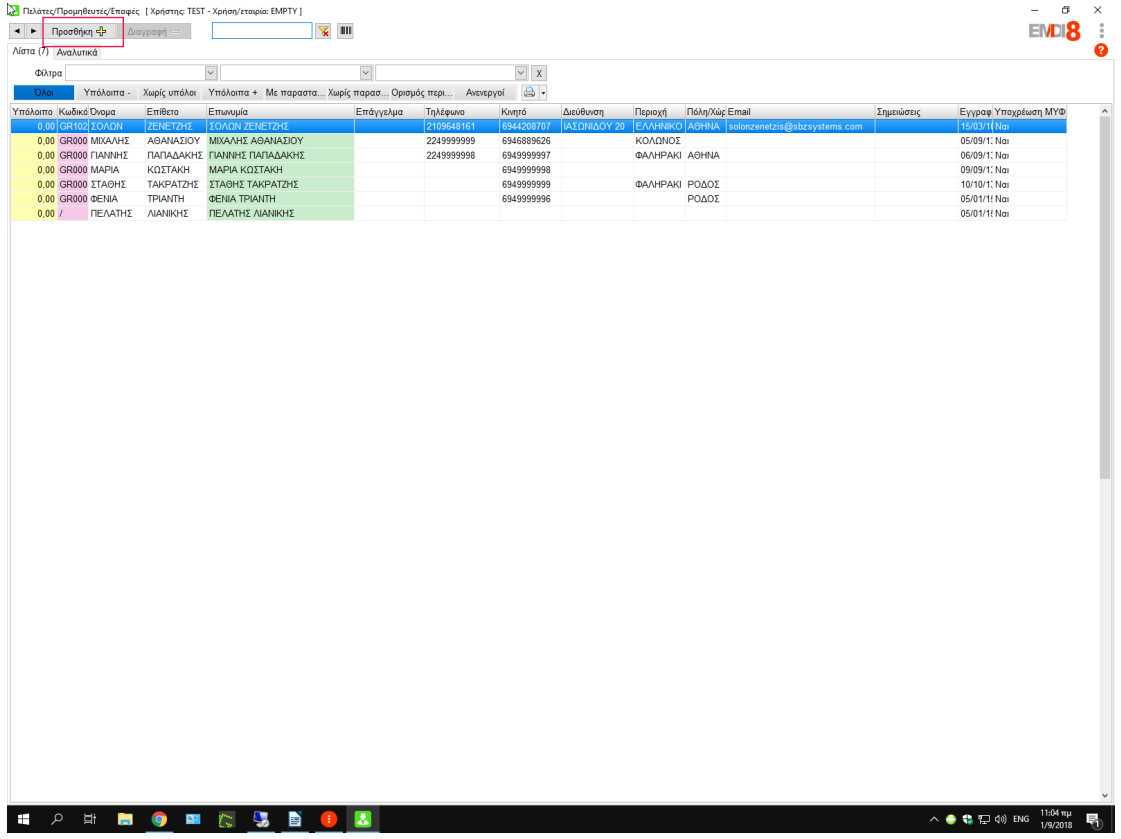

Η καρτέλα θα είναι όπως η φωτογραφίας παρακάτω.Μπορούμε γράφωντας το ΑΦΜ ή το τηλέφωνο και πατώντας το πράσινο βελάκι δίπλα να κάνει αναζήτηση και αυτόματη συμπλήρωση των στοιχείων του πελάτη.Τελειώνοντας πατάμε *καταχώρηση* για την καταχώρηση του πελάτη /προμηθευτή

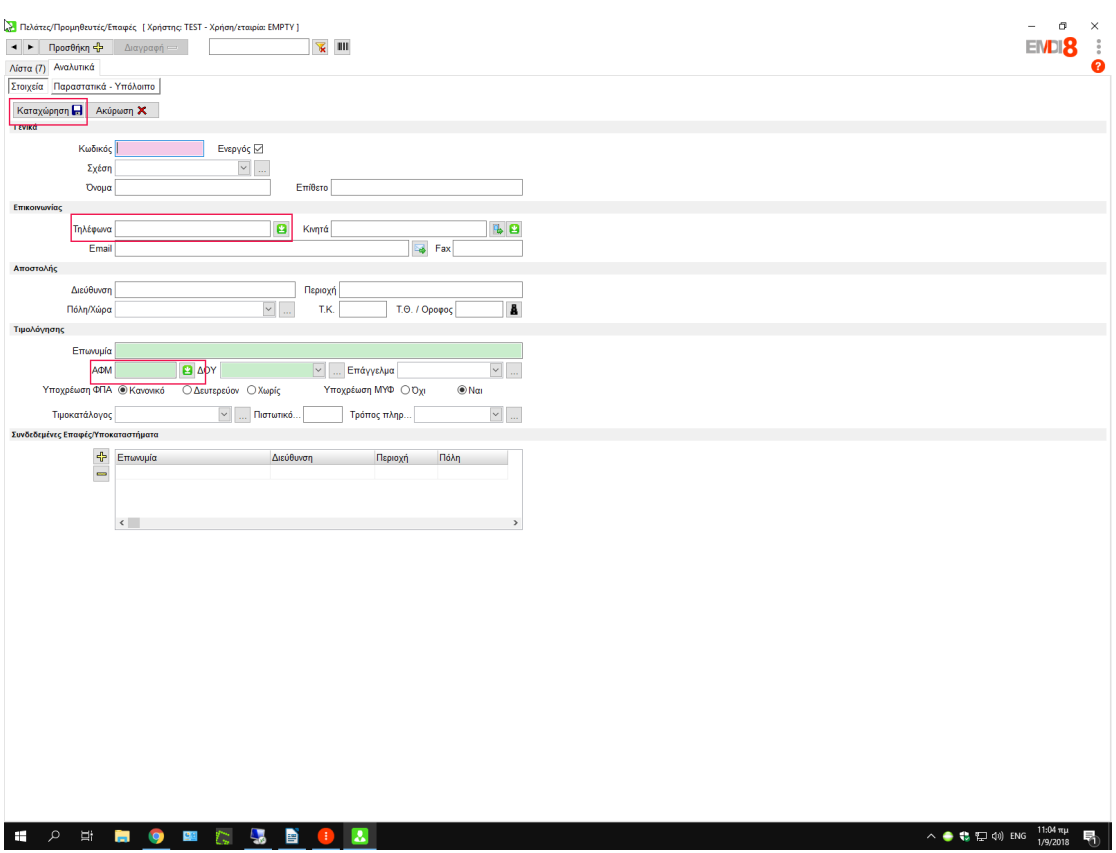

#### **Επεξεργασία/διαγραφή πελάτη**

Για αρχή ανοίγουμε την καρτέλα των πελατών /προμηθευτών κάνοντας κλικ στο εικονίδιο

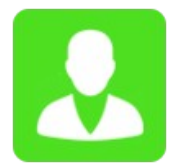

Πάμε στην επεξεργασία και μετά ξεκλειδώνουμε την διαγραφή πελατών/ προμηθευτών και θα μας ενεργοποιήσει το την διαγραφή, όπως είναι στην εικόνας παρακάτω

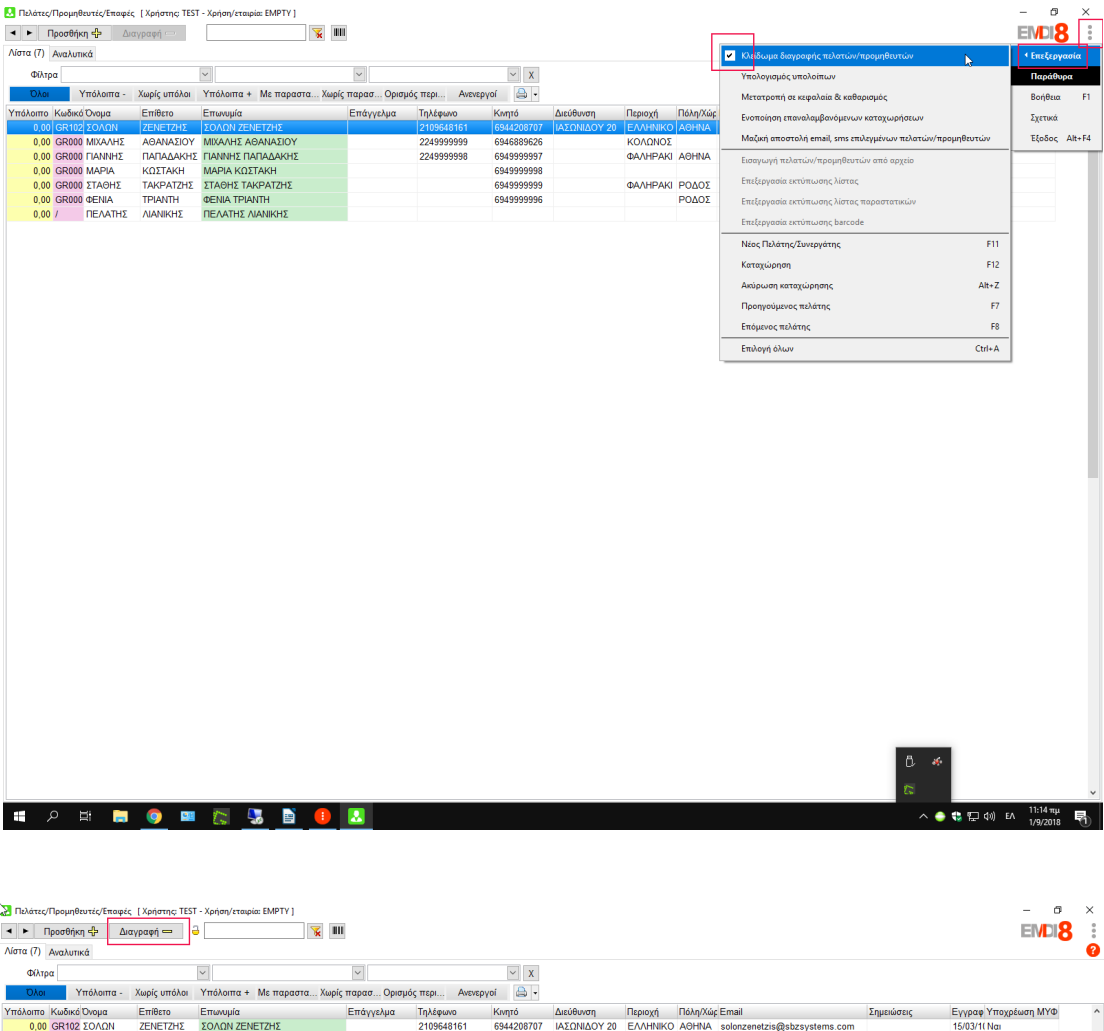

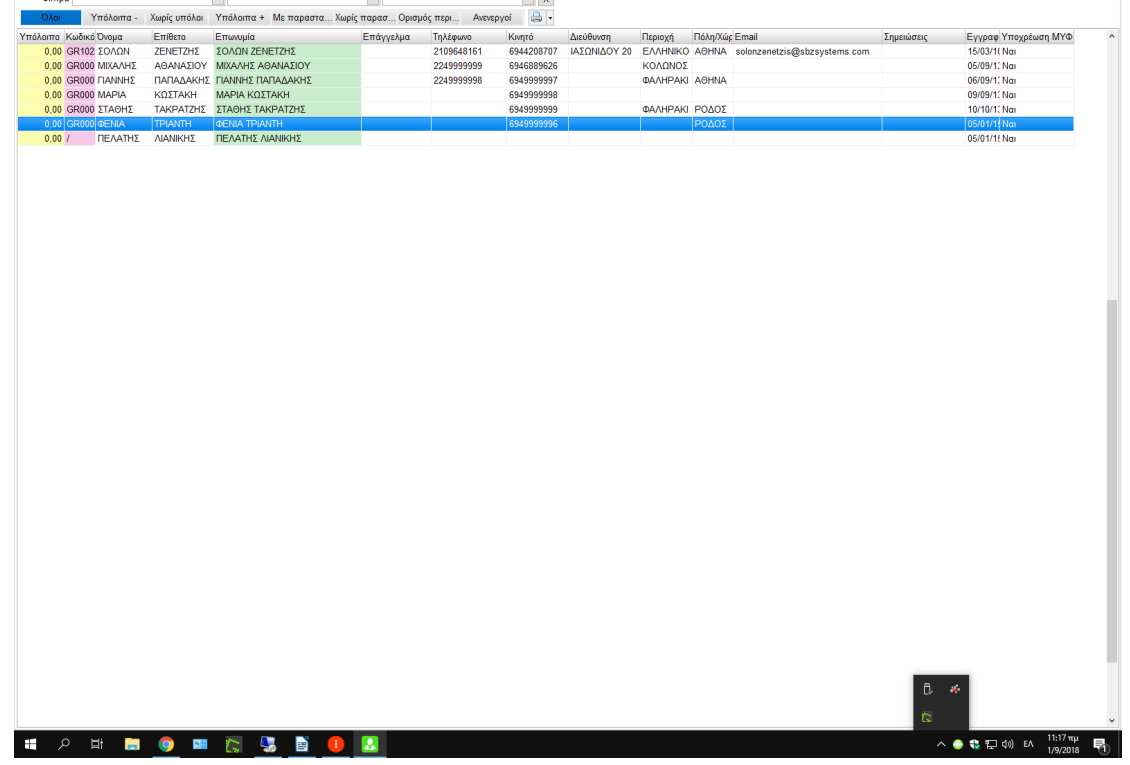

Πατώντας ο επιλεγμένος πελάτης/προμηθευτής θα διαγραφεί.

Για να μεταβάλουμε τα στοιχεία ενός πελάτη /προμηθευτή θα ανοίγουμε την καρτέλα του κάνοντας διπλό κλικ πάνω στο όνομα του και θα μας ανοίξει την καρτέλα του, εκεί κάνουμε όποιες αλλαγές χρειάζονται και μετά πατάμε καταχώρηση για να πάρει τα νέα στοιχεία

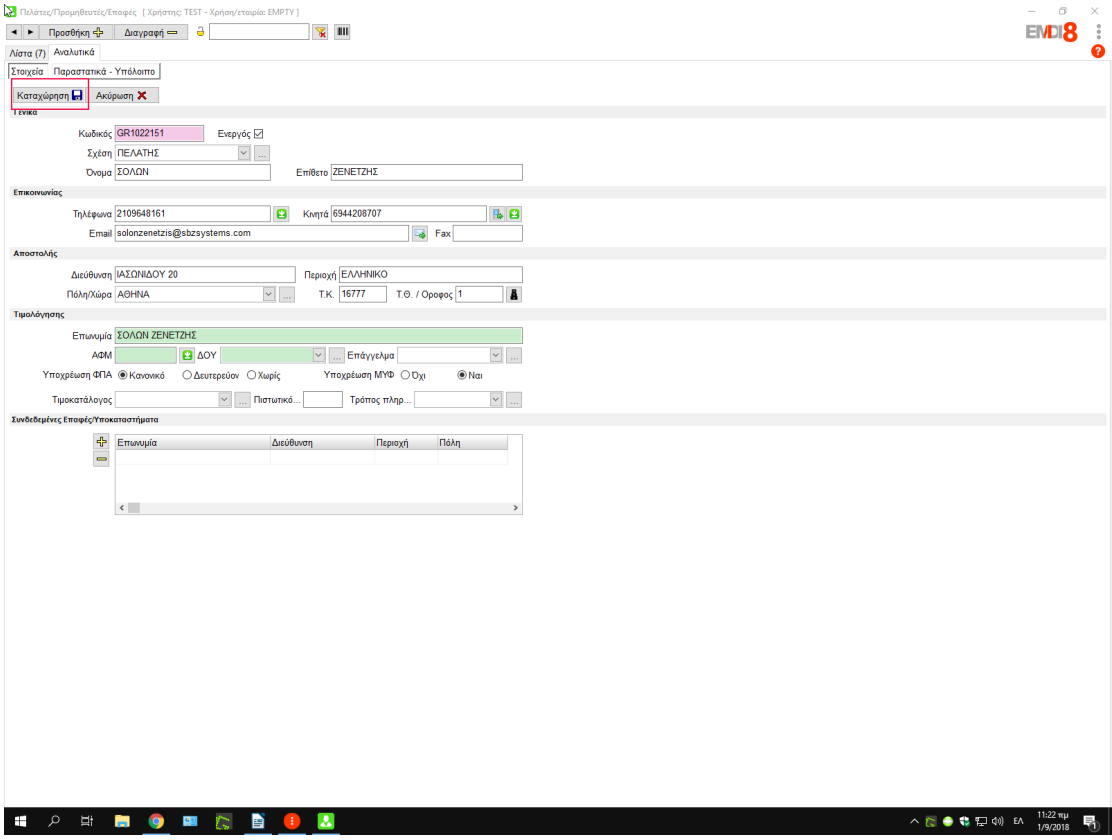

#### **Υπόλοιπα πελατών**

Υπόλοιπα Πελάτη /προμηθευτή βρίσκονται στην καρτέλα των πελατών και στα αριστερά

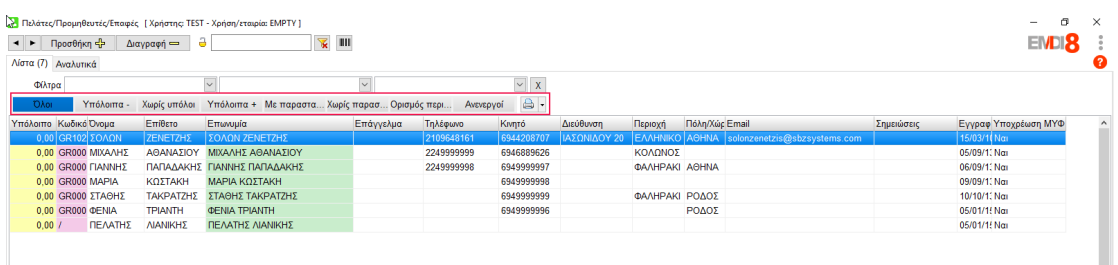

Πατώντας όλοι θα εμφανιστούν *ΟΛΟΙ* οι πελάτες.

Πατώντας *Υπόλοιπα –* (μείον) εμφανίζονται οι πελάτες/ προμηθευτές με αρνητικό υπόλοιπο.

Πατώντας *Χωρίς υπόλοιπο* εμφανίζονται οι πελάτες/ προμηθευτές χωρίς υπόλοιπο. Πατώντας *Υπόλοιπα +*(συν ) είναι οι πελάτες/ προμηθευτές με θετικό υπόλοιπο. Πατώντας *Με παραστατικά* εμφανίζονται οι πελάτες /προμηθευτές που έχουν

παραστατικά.

Πατώντας *Χωρίς παραστατικά* εμφανίζονται οι πελάτες/ προμηθευτές που δεν έχουν

#### παραστατικά.

Πατώντας *Ανενεργοί* εμφανίζονται όλοι οι ανενεργοί πελάτες /προμηθευτές.

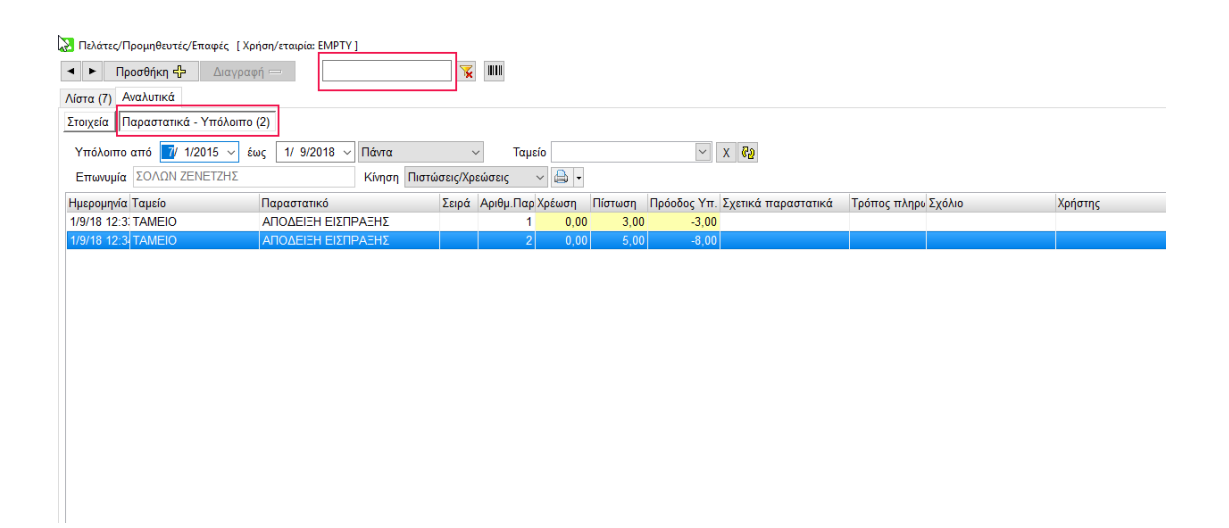

Πατώντας στην **μπάρα αναζήτησης** το όνομα του πελάτη /προμηθευτή εμφανίζεται το όνομα του , ανοίγοντας την καρτέλα του και πατώντας **Παραστατικά – υπόλοιπο** εμφανίζονται όλα τα παραστατικά που έχει ο συγκεκριμένος πελάτης /προμηθευτής.

Κάνοντας διπλό κλικ πάνω σε ένα παραστατικό σας ανοίγει η καρτέλα αγορές/πωλήσεις με το συγκεκριμένο παραστατικό

#### **Αποθήκη**

#### **Καταχώρηση νέου προιόντος**

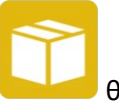

Πατώντας το εικονίδιο **θα ανοίξει η καρτέλα με την αποθήκη**.

Για να μπορέσετε να περάσετε ένα προϊόν θα πατήσετε στο κουμπί προσθήκη όπως φαίνεται στην εικόνα παρακάτω

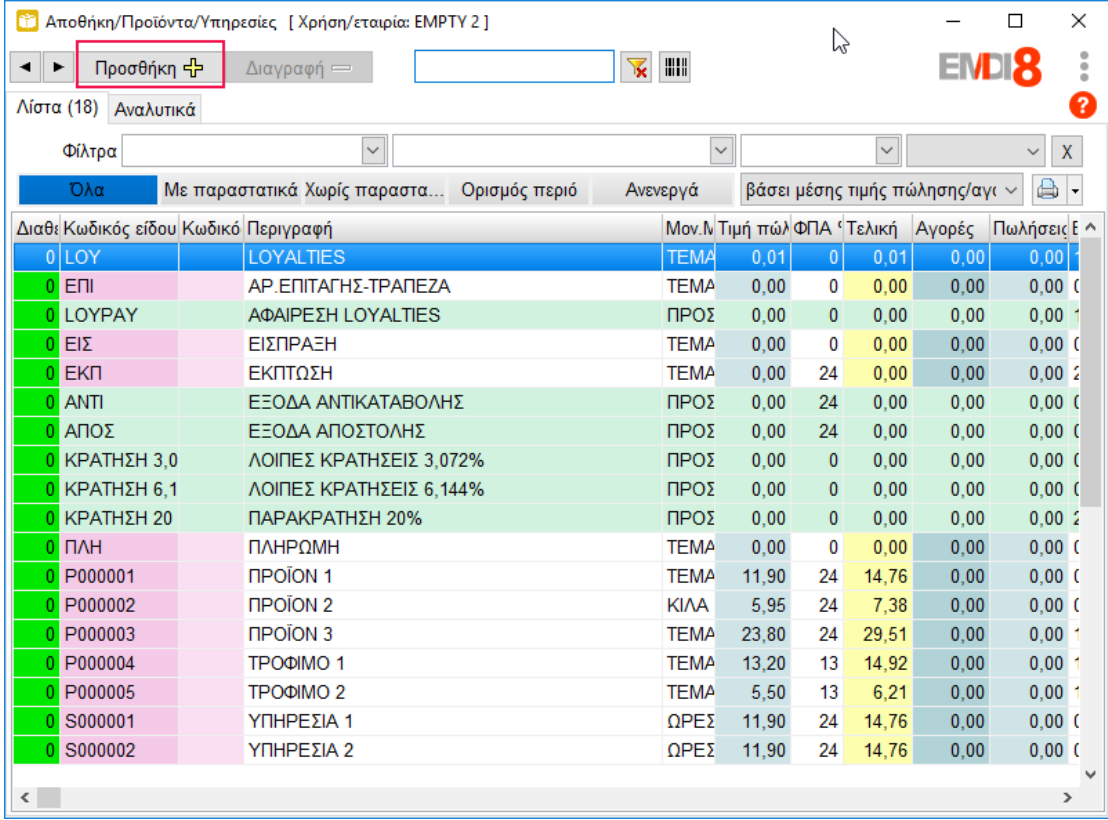

Θα ανοίξει μια κενή καρτέλα όπως την φωτογραφία παρακάτω

Αφού συμπληρωθούν τα στοιχεία του προϊόντος ,πατάμε *καταχώρηση* και τελειώνουμε την διαδικασία.

#### **Διαγραφή προιόντος**

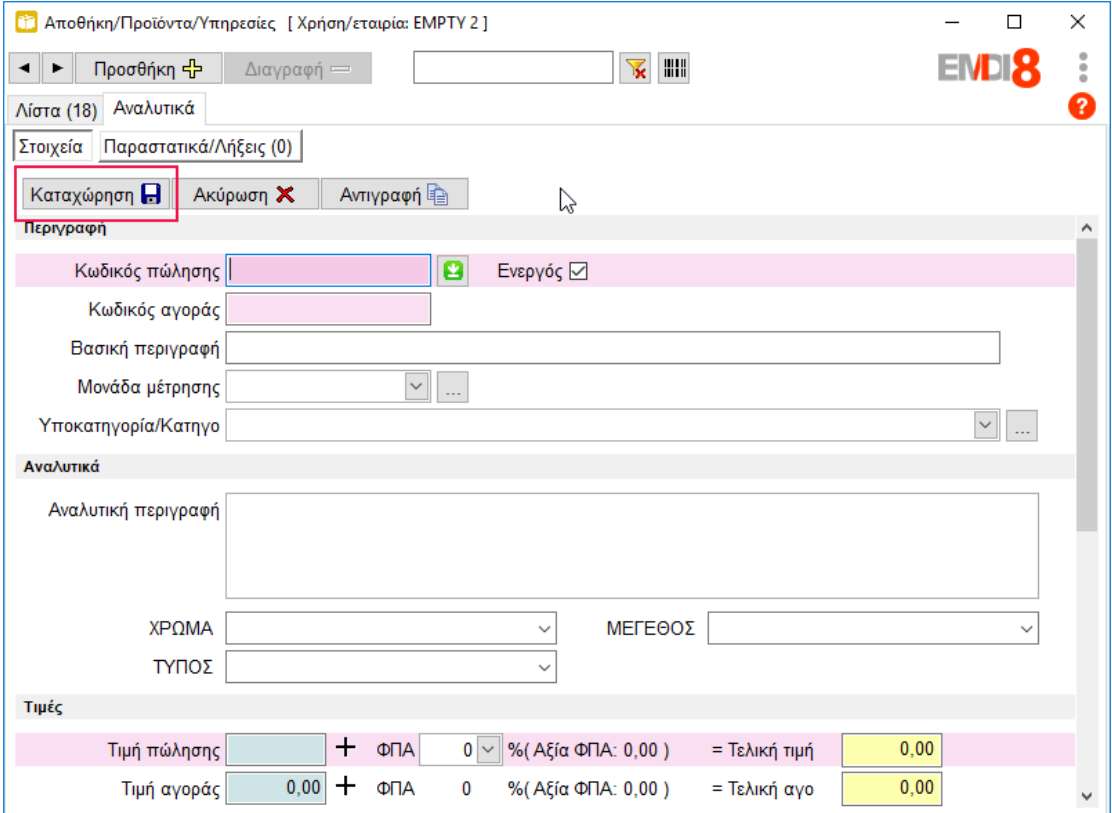

Για την διαγραφή προϊόντων θα πρέπει να κάνετε την διαδικασία **Επεξεργασία-> κλείδωμα διαγραφής/ μαζικής μεταβολής** και στη συνέχεια επιλέγετε το προϊόν και πατάτε **διαγραφή**

όπως στην φωτογραφία παρακάτω.

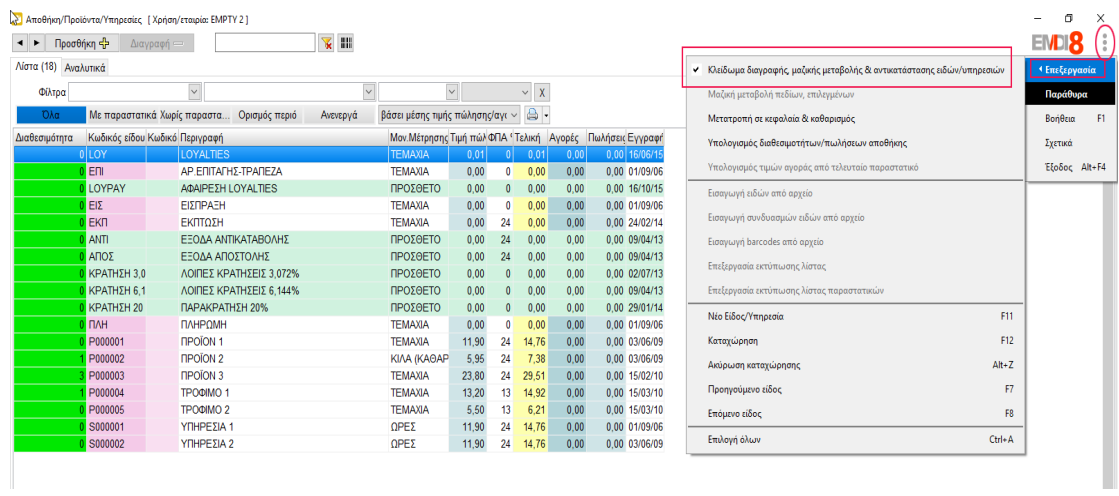

Για την μετατροπή ενός προϊόντος θα πρέπει να μπούμε μέσα στο προϊόν και να κάνουμε τις αλλαγές που θέλουμε. Αυτό γίνεται κάνοντας διπλό κλικ στο προϊόν και αφού τελειώσουμε πατάμε **καταχώρηση.**

#### *Διαθεσιμότητα*

Για να δούμε τις διαθεσιμότητες των προϊόντων μας ξεχωριστά για το καθένα κοιτάμε την στήλη με τις διαθεσιμότητες ενώ για το σύνολο των διαθεσιμοτήτων της αποθήκης βρίσκεται στο κάτω μέρος της καρτέλας.

![](_page_8_Picture_40.jpeg)

Αν δεν φαίνεται η στήλη των διαθεσιμοτήτων τότε πατάμε δεξί κλικ στο κέντρο της οθόνης και τσεκάρουμε τις διαθεσιμότητες.

![](_page_9_Picture_23.jpeg)

#### *Προϊόντα με παραστατικά*

Για να δούμε ένα προϊόν με παραστατικό τότε επιλέγουμε να μας δείξει τα προϊόντα **με παραστατικά** και έπειτα ανοίγουμε το προϊόν που θέλουμε

![](_page_9_Picture_24.jpeg)

## **Πωλήσεις**

#### *Έκδοση απόδειξης λιανικής πώλησης*

Για αρχή θα πρέπει να ανοίξουμε την καρτέλα πωλήσεων αγορών, πατώντας το εικονίδιο

![](_page_10_Picture_3.jpeg)

αφού γίνει αυτό το βήμα ,θα μας ανοίξει η καρτέλα των πωλήσεων

![](_page_10_Picture_42.jpeg)

Ελέγχουμε το είδος του παραστατικού που θέλουμε να κοπεί, στην συγκεκριμένη περίπτωση είναι ΑΠΟΔΕΙΞΗ ΛΙΑΝΙΚΗΣ ΠΩΛΗΣΗΣ

![](_page_10_Picture_43.jpeg)

Επιλέγουμε πελάτη γράφοντας το όνομα του στην επωνυμία όπως στην φωτογραφία παρακάτω.

![](_page_11_Picture_15.jpeg)

Κάνουμε κλικ για να διαλέξουμε το όνομα που εμφανίστηκε και να συνεχίσουμε στην δημιουργία του παραστατικού μας.

![](_page_12_Picture_15.jpeg)

Στα είδη παρακάτω γράφουμε τον κωδικό του προϊόντος ή την περιγραφή (μπορούμε μόνο τα 3 πρώτα γράμματα) και επιλέγουμε το προϊόν μας όπως στην φωτογραφίες παρακάτω.

![](_page_13_Picture_33.jpeg)

Έτσι συμπληρώνοντας ποσότητες, μονάδα μέτρησης, ΦΠΑ είμαστε έτοιμοι να δημιουργήσουμε το παραστατικό ΑΠΟΔΕΙΞΗ ΛΙΑΝΙΚΗΣ ΠΩΛΗΣΗΣ. Αυτό θα γίνει πατώντας το κουμπί **καταχώρηση.**

#### *Τιμολόγιο*

Είναι η ίδια διαδικασία με πριν με την διαφορά ότι αλλάζουμε το παραστατικό σε τιμολόγιο Επίσης προσέχουμε να έχουμε επιλέξει πελάτη/προμηθευτή και προϊόντα όπως δείχνει η φωτογραφία παρακάτω

![](_page_14_Picture_36.jpeg)

Πατώντας **καταχώρηση** ολοκληρώνεται η διαδικασία.

#### *Δελτίο αποστολής*

Στο δελτίο αποστολής δεν φαίνονται οι τιμές των προϊόντων ,οπότε συμπληρώνουμε τα πεδία είδος παραστατικού, Στοιχεία πελάτη στις γραμμές του παραστατικού τα είδη και τις ποσότητες , τόπος αποστολής και φόρτωσης, τρόπος αποστολής, σκοπός διακίνησης. Μόλις συμπληρώσουμε τα στοιχεία πατάμε **καταχώρηση** και ολοκληρώνουμε με την διαδικασία.

![](_page_15_Picture_32.jpeg)

# Μεταβολή ενός παραστατικού σε ένα άλλο π.χ. **Δελτίο Αποστολής** σε ΤΙΜΟΛΟΓΙΟ **Δελτίο Αποστολής**

Ανοίγουμε την καρτέλα πωλήσεις/ αγορές και βρίσκουμε το παραστατικό που θέλουμε βάζοντας το **είδος του παραστατικού** και την **χρονική περίοδο** που κόπηκε.

![](_page_16_Picture_13.jpeg)

#### Ανοίγουμε το παραστατικό κάνοντας διπλό κλικ και πατάμε αντιγραφή

![](_page_16_Picture_14.jpeg)

Πατάμε Αντιγραφή, αλλάζουμε το είδος από Δελτίο αποστολής σε Τιμολόγιο, κάνουμε ότι αλλαγές θέλουμε (π.χ. τιμές) και **καταχώρηση.** Στο κομμάτι Σχετ. Παραστατικό εμφανίστηκε το παραστατικό που αντιγράψαμε

![](_page_17_Picture_44.jpeg)

Για να δούμε τα παραστατικά της ημέρας ή να δούμε όλα τα παραστατικά ή μιας συγκεκριμένης περιόδου. Ανοίγουμε της **αγορές πωλήσεις** πάμε στο παραστατικό που θέλουμε να δούμε και μετά στην **λίστα παραστατικών**, όπου **ορίζουμε την περίοδο** που θέλουμε να δούμε και πατάμε τα **κίτρινα βελάκια** όπως η φωτογραφία παρακάτω.

![](_page_18_Picture_22.jpeg)

## **Αναφορές**

Στις αναφορές έχουμε την δυνατότητες να δούμε τα έσοδα-έξοδα συγκεκριμένης περιόδου, την συγκεντρωτική λίστα παραστατικών αλλά και αναφορές (custom ) όπως και συνεργασία με άλλα λογιστικά προγράμματα

![](_page_19_Picture_16.jpeg)

Στην συγκεντρωτική λίστα μπορούμε να βγάλουμε την ΜΥΦ σε xml και να την καταχωρήσουμε στο gsis.

![](_page_19_Picture_17.jpeg)

#### **Φόρμες**

![](_page_20_Picture_1.jpeg)

Άνοιγμα ρυθμίσεις και μετά θα πάμε στοιχεία και σχεδιασμός παραστατικού ,όπου θα βάλουμε τα στοιχεία μας και στην συνέχεια θα διαλέξουμε μία από τις φόρμες τις αρεσκείας μας και θα κάνουμε αποθήκευση.

![](_page_20_Figure_3.jpeg)

ΠΡΟΣΟΧΗ! Η αποθήκευση θα πρέπει να γίνει μέσα στον φάκελο της EMDI και πίο συγκεκριμένα στις φόρμες π.χ. C:\Program Files (x86)\SBZ systems\EMDI\forms\ Αυτό γίνεται λόγω ότι θα πρέπει να κάνουμε το backup για να μην χαθούν οι φόρμες εκτύπωσης.

![](_page_20_Picture_88.jpeg)

#### *Ρύθμιση Φορμών*

Τέλος θα ορίσουμε τα παραστατικά μας να χρησιμοποιούν αυτή την φόρμα για την εκτύπωση (αυτό γίνεται στις Ρυθμίσεις->παραστατικά-> φόρμες )

![](_page_21_Picture_32.jpeg)

Ξεκλείδωμα( πάνω αριστερά) και διπλό κλικ στην φόρμα για να μας εμφανίσει το παράθυρο για να επιλέξουμε την φόρμα που φτιάξαμε !προσοχή η φόρμα μας είναι σε μορφή htm . Επιλέγουμε την φόρμα μας και άνοιγμα. Πλέον το συγκεκριμένο παραστατικό θα τυπώνεται με τη συγκεκριμένη φόρμα εκτύπωσης

![](_page_22_Picture_8.jpeg)